## **HYTS-203** 汽轮机调速器测试仪

# 使用说明书

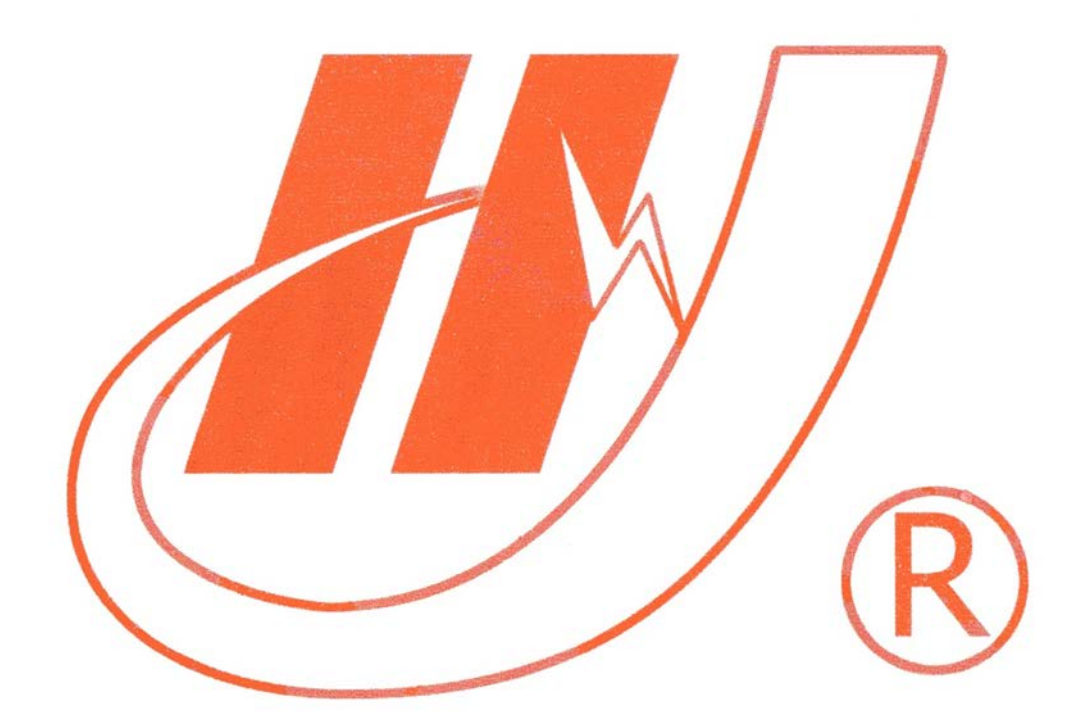

## 武汉市华英电力科技有限公司

地址:武汉市东湖高新区光谷大道 62 号光谷总部国际 7 栋 4 层 电话:400-027-0098 / 027-82850969 传真:027-82210223 E-mail: [whhy97@126.com](http://p170328x007.commander.make.yun300.cn/nav/whhy97@126.com) 网址:http://www.hy-dl.cn

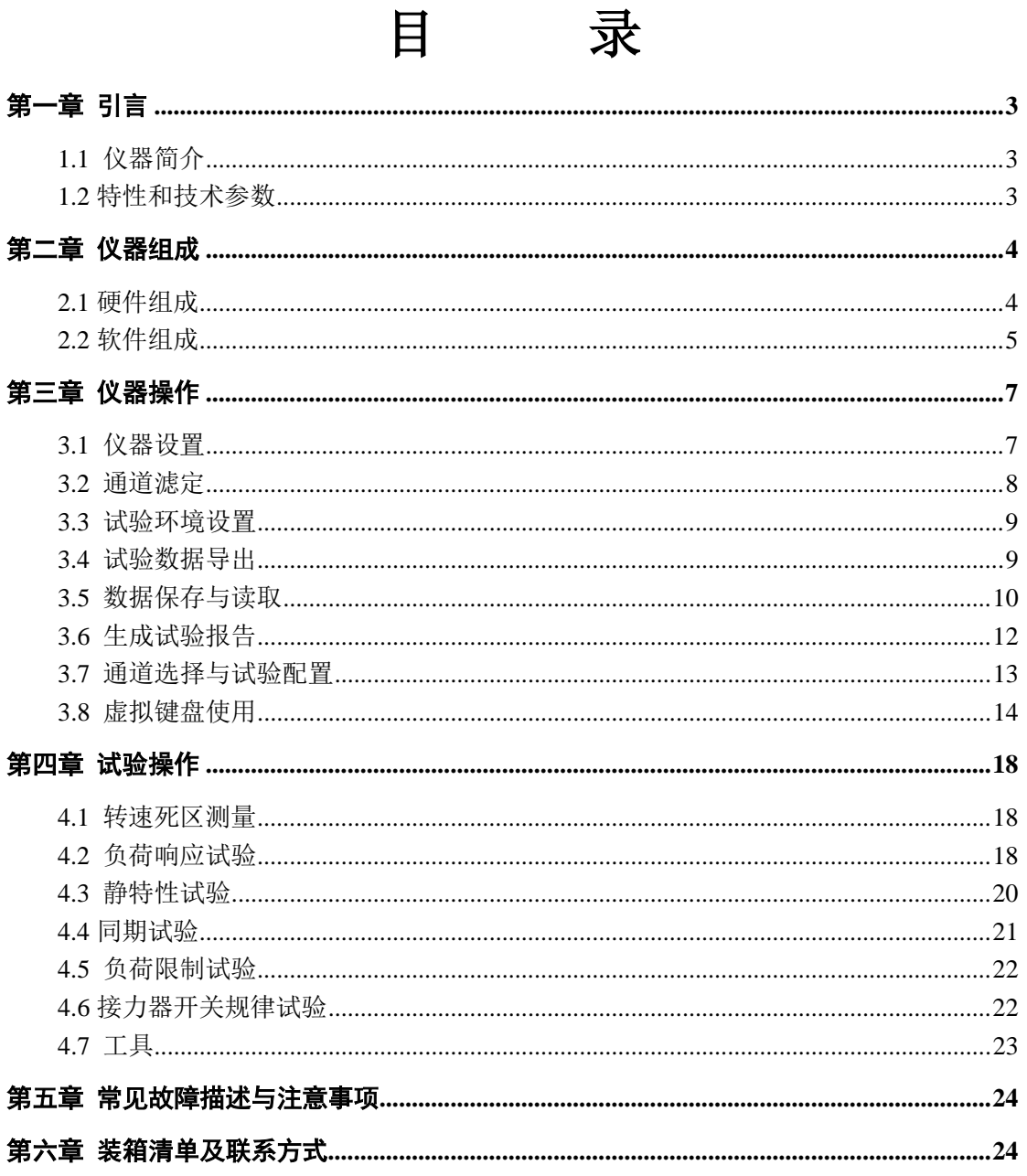

## <span id="page-2-0"></span>第一章 引言

<span id="page-2-1"></span>1.1 仪器简介

203 火电一次调频与机组同期测试仪是针对于热电厂电调速系统、热电厂自动准同期系 统特性检测而开发的一种综合性测试平台, 仪器可以完成 DEH 静特性, 转速死区测量、负荷 响应试验和同期试验等试验项目,自动生成各种类型的试验报告, 203 还可以做通用录波器 和频率发生器使用,并且系统采样频率可以达到 4KHZ, 这大大拓宽了仪器的使用范畴, 增 强了仪器的灵活性。

<span id="page-2-2"></span>1.2 特性和技术参数

1.2.1 软件系统

203 具有功能强大的软件系统,在保证仪器能够方便完成各种试验的同时,大大提高了 仪器的灵活性和通用性。仪器的软件系统的主要特性可概括如下:

1 仪器能够自动生成 WORD 试验报告,Excel 试验报告

- 2 试验报告对曲线进行自动标识,使试验报告制作完全自动化
- 3 所有采样通道的名称和单位都可以重新定义
- 4 各种试验的试验环境设置和仪器设置自动保存
- 5 自动计算各种试验的试验参数
- 6 简单方便的通道滤定方式
- 7 使用 U 盘或移动硬盘等存储设备方便的导出试验数据

8 实时绘制试验曲线,并且提供多种曲线分析工具,使用户可以对曲线进行任意缩放和 定位操作

10 Windows XPE 操作系统,可以实现软件系统自我保护与恢复,防止病毒攻入与侵蚀 11 采用防抖动处理,避免用户错误操作

1.2.1 硬件系统

203 硬件系统特性和技术参数如下:

1 8 路低电压/电流模拟量采集,电压和电流可以任意转换,电压输入范围-10V~10V, 电流输入范围-20mA~20mA,10%~100%满量程采样误差小于 0.2%

2 2 路方波频率测量通道,45HZ~55HZ 范围,频率分辨率为 0.001HZ,测量误差小于 0.001HZ,测频电压输入范围 0.5V~110V

3 2 路无源节点开关量测量通道

4 2 路有源节点开关量测量通道,开关信号输入电压范围 12V~220V

5 一路方波信号频率输出,45Hz~55Hz 输出频率误差小于 0.001Hz, 输出范围 1.3~

参考网站:www.hy-dl.cn

200Hz,一路 4-20mA 频率输出,输出频率范围可自定义,满量程误差小于 0.1% 6 8 路模拟量采集通道采用隔离采集方式,并且通道和通道之间也相互隔离 71个 USB 口用于数据下载或键盘, 鼠标输入 8 触摸屏方式实现人机交互 9 仪器自带 4G 数据存储空间 10 12.1 寸大彩屏显示

### <span id="page-3-0"></span>第二章 仪器组成

<span id="page-3-1"></span>2.1 硬件组成

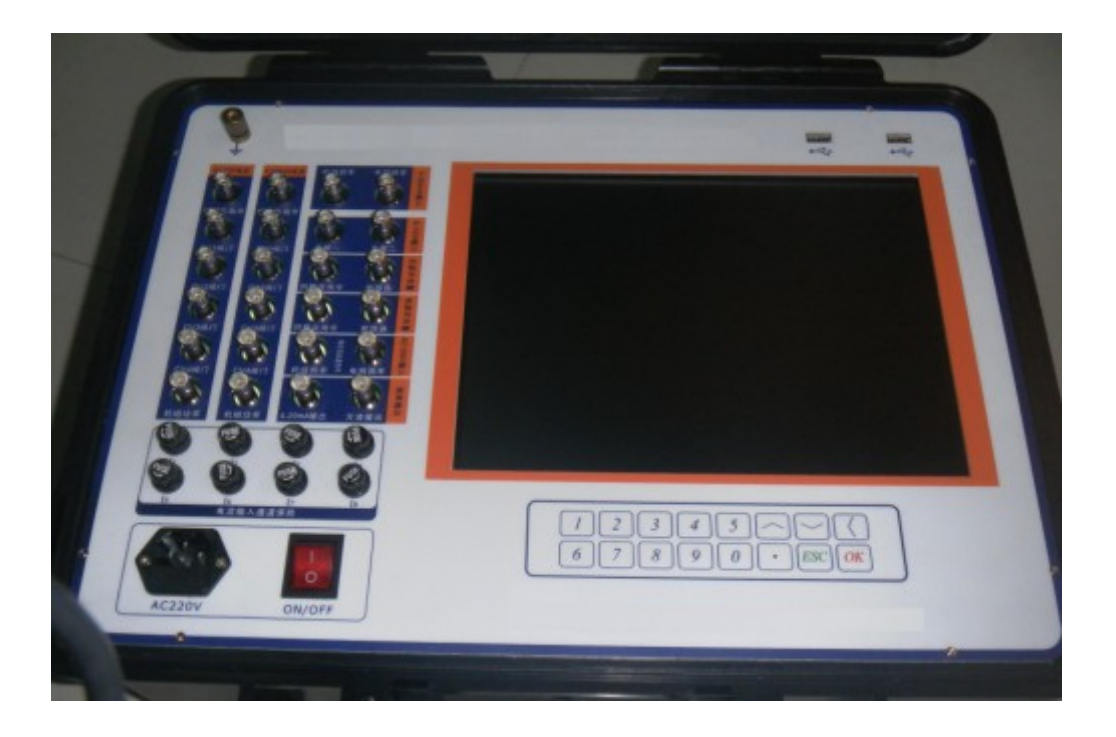

图 1 203 火电一次调频与机组同期测试仪

硬件系统面板如图 1 所示,整个面板分为三个区域。

一 接线区

面板接线区全部采样 BNC 接线柱,通过我们提供的 BNC 连接线正确连接仪器与被试 品,接线区的通道配置为:

1 8 个低电压输入通道,信号范围为-10V~10V,各个通道相互隔离

2 8 个弱电流输入通道,信号范围为-20mA~20mA,各个通道相互隔离

3 2 个方波频率信号测量通道,输入电压范围 0~110V(有效值),测量范围 0~1000HZ

4 2 个无源节点开关量输入通道,输入信号为机械节点

5 2 个有源节点开关量输入通道,输入信号电压范围为 12V~220VDC

6 1 个频率信号输出通道,输出频率信号幅值 AC12V,输出频率范围 1.3Hz~200Hz, 45Hz~55Hz 内输出频率误差小于 0.001Hz, 全量程内频率误差小于 0.005Hz

7 1 个 4-20mA 频率输出,输出频率值范围可自定义,输出电流误差小于 0.01mA

#### 注意: 接线时请注意面板上信号的输入输出范围

#### 二 人机交互区

仪器带有一个12.1寸的真彩LCD,所有的试验数据和试验结果都由该LCD显示,仪器, 输入方式为触摸屏,数字和汉字输入由软件内置的虚拟键盘完成。除了使用触摸屏外,还可 以外接 USB 键盘和鼠标完成人机交互工作

三 仪器面板

仪器侧面有 1 个系统电源开关按钮,1 电源保险(2A)。仪器操作面板一个接地柱和一 个 USB 外接口和一个 ATX 电源复位按钮(复位仪器数据采集板)。

<span id="page-4-0"></span>2.2 软件组成

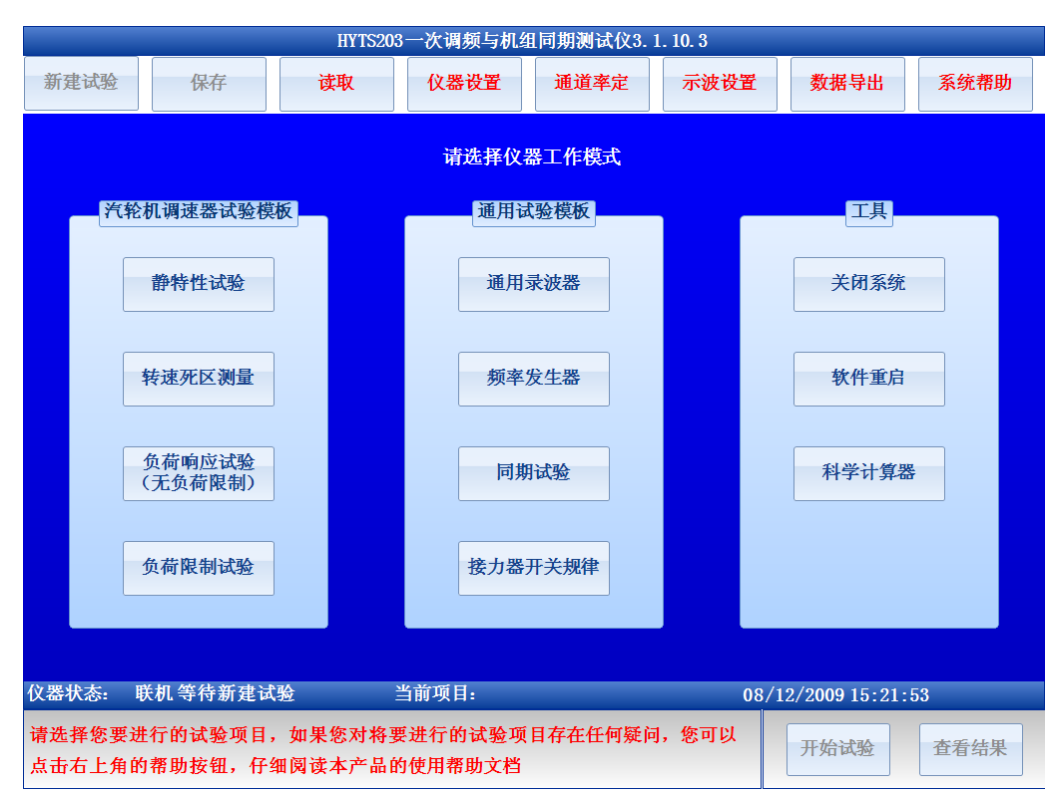

#### 图 2 HYTS203 软件操作主界面

1 仪器最上面的按钮所在栏目为仪器操作工具栏

在仪器操作工具栏可以选择新建试验,保存数据,读取数据,设置仪器参数,设定仪器通道 配置,示波器设置,导出数据,查看系统帮助等操作。

2 试验项目选择栏

在图 2 中,仪器操作工具栏的下方蓝色区域为试验项目选择栏,用户在试验项目选择栏选择 要进行的试验项目或仪器工作模式,点击工具栏的新建试验将会出现试验项目选择栏

3 工作状态显示栏

试验项目选择栏的下方蓝色区域为工作状态显示栏,此处会显示的信息包括,仪器运行状态, 当前试验项目,当前系统时间等信息。

4 示波器

进入选择的试验项目后,试验项目选择栏会消失出现如图 3 所示的录波器,当试验运行时, 录波器显示当前的实时曲线或实时数据,试验停止后,示波器显示整个过程中所采集的数据 曲线,并提供曲线分析功能,用户可以通过"工具尺"定位曲线某一点的信息,也可以缩放 查看曲线的局部信息。

5 试验参数显示栏

在工作状态显示栏左下方为试验参数显示栏,在选择某一试验后,此栏会显示当前试验的参 数配置,点击设置参数可以改变当前的试验参数配置。

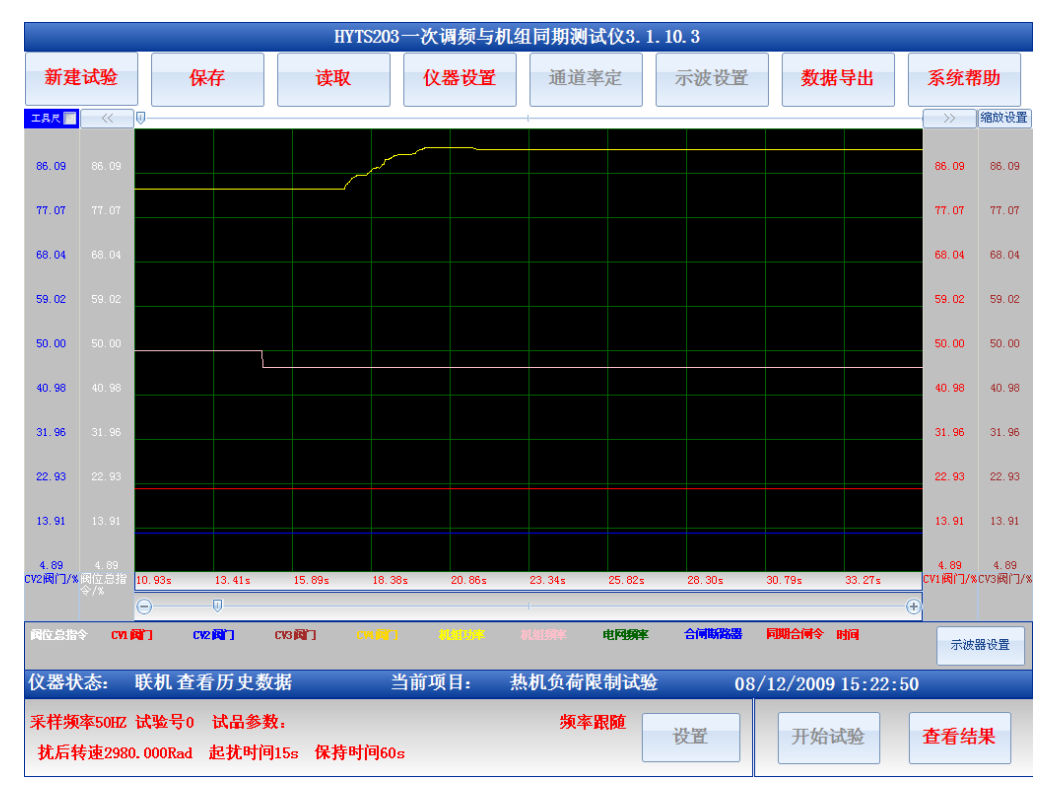

图 3 软件工作界面

#### 6 试验操作栏

在工作状态显示栏右下方为试验操作栏,此处可以控制试验的开始,停止和结果查看。

## <span id="page-6-0"></span>第三章 仪器操作

#### <span id="page-6-1"></span>3.1 仪器设置

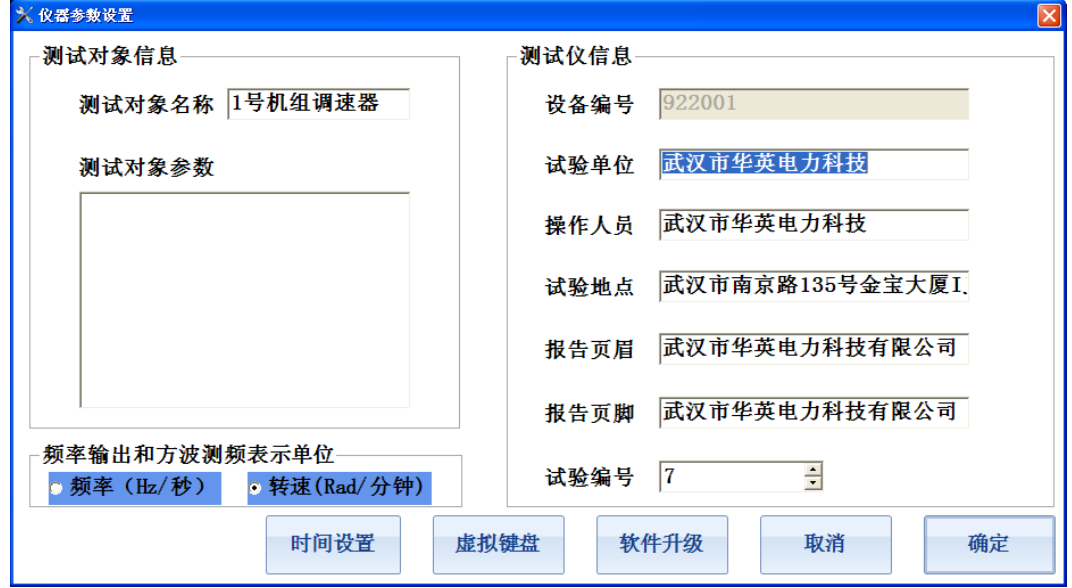

#### 图 4 仪器设置

仪器设置选项用于设置试验单位,试验人员,试验地点,被测对象等信息。所有这些设 置信息会被自动加入到试验报告中,用户可以在试品参数栏目中填写被试对象的一些参数信 息,在软件操作主界面中点击"仪器设置按钮"出现图 4 所示仪器设置对话框。所有的设置 信息都会被自动保存,下次再次启动软件时系统会维持上次修改的运行参数。

仪器参数设置面板上有频率信号表示单位选择,当选择为 Hz 时,仪器所有的频率值会 以 Hz/s 形式显示,当选择为转速时,仪器所有的频率会以转速 Rad/分钟形式显示。

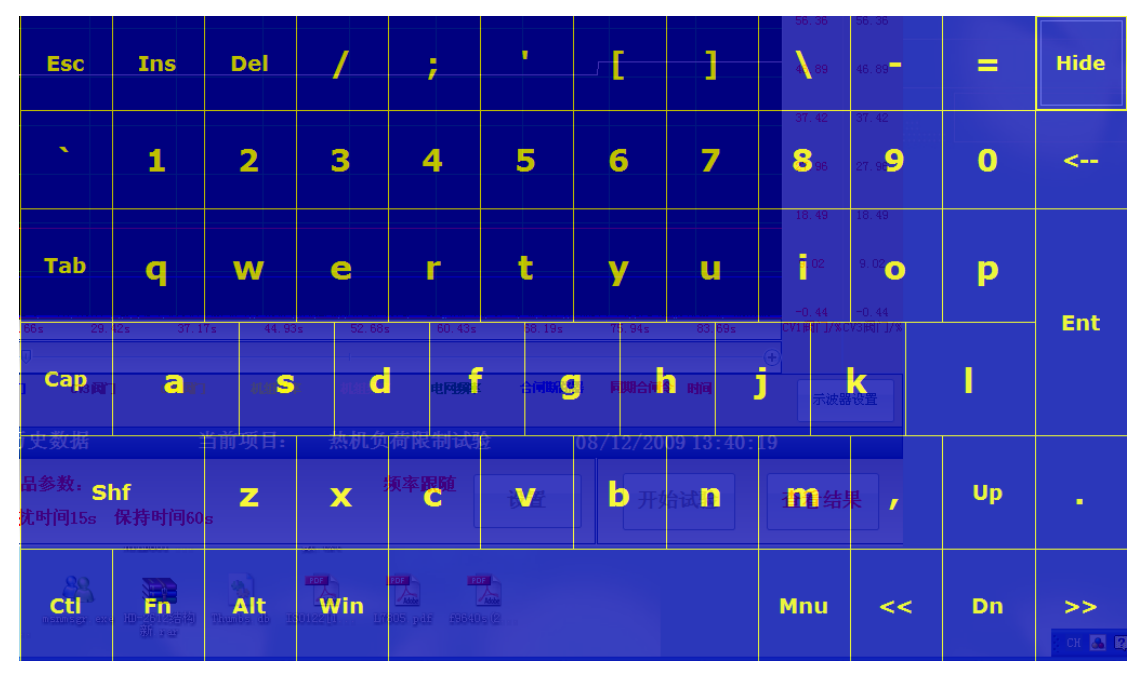

图 5 虚拟键盘

仪器设置界面中的参数含义为:

1 测试对象信息:当前进行试验的被试品名称和基本参数

2 测试仪信息:当前的试验地点,试验人员,试验单位,仪器编号,试验编号,试验报 告页脚/页眉内容,这些信息都会被反应在自动生成的试验报告中,便于仪器自动生产试验 报告

3 时间设置: 点击"时间设置"按钮可以设置系统的当前时间信息。

4 虚拟键盘: 如果仪器启动后右上角没有橙黄色的方形图标, 则可点击此处的"虚拟键 盘"启动仪器的虚拟键盘,虚拟键盘的功能和实际键盘完全一致,虚拟键盘如图 5 所示。

5 软件升级接口,是仪器的应用软件自动升级接口,仪器供应商会根据使用过程中用户 的反馈发布新的仪器软件升级包,用户可以在互联网上下载最新的软件升级包。下载地址 [www.hy-dl.cn](http://www.hy-dl.cn/)

#### <span id="page-7-0"></span>3.2 通道滤定

通道率定是指设定采样通道实测信号值和真实物理量的对应关系,在软件主界面点击 "通道率定"按钮出现图 7 所示界面。对于模拟信号采集通道 CH1(阀位总指令),CH2(CV1 阀门), CH3(CV2 阀门), CH4(CV3 阀门), CH5(CV4 阀门), CH6(机组功率), CH7 (机组频率)和 CH8(电网频率),可以选择通道信号类型,信号类型可以是电压或者电流, 选定通道类型后仪器将采集点切换到对应的物理通道,如果选择电压信号则对应的电流通道 信号将不会被采集,选择电流信号则对应的电压信号通道不会被采集。机组频率和电网频率 通道还可以配置为方波信号测频,此时电压信号和电流信号通道都不会被采集,仪器选择 AC 方波测频通道。

选定模拟通道类型以后设定两个采集点和真实物理量的对应关系,一般情况下应尽量选 择传感器的零点和满量程点,传感器都是线性变换,对于电压输出型传感器,如果传感器输 出电压为 V1 时对应的物理量为 R1, 输出为 V2 时对于的物理量为 R2, V1.R1,V2.R2 和 V1->R1 和 V2->R2 的对应关系已知时,仪器会自动计算出实时采集的物理量值。例如对于 阀位总指令,假设传感器输出为 0V 时对应的开度为 0%, 10V 时对应的开度为 100%, 则此 时通道 1 的设置应如图 7 所示,试验时仪器会自动显示采集的阀位总指令值。

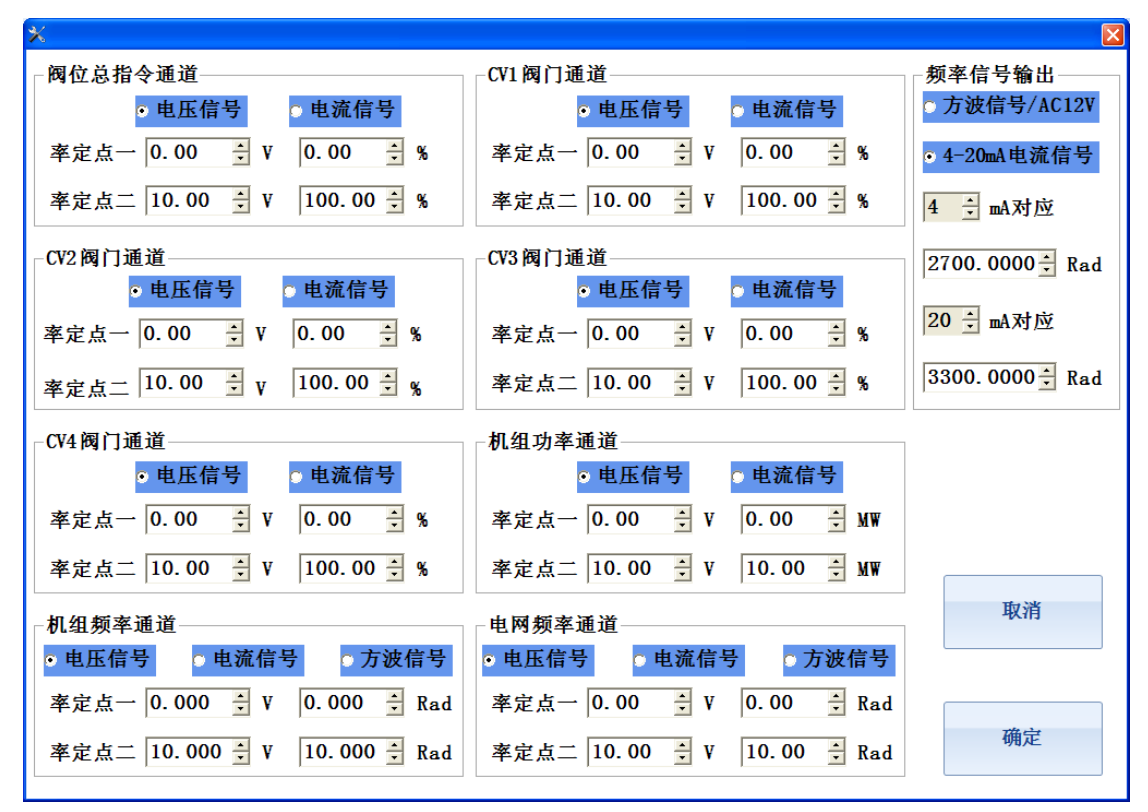

图 7 通道滤定

仪器的频率输出方式可以配置为 AC12V 方波信号, 也可以配置成 4-20mA 电流信号, 配置成电流信号输出时,需设置电流和频率的对应关系。

#### <span id="page-8-0"></span>3.3 试验环境设置

试验环境包括两个方面:1 试验时仪器的参数设置,这些参数包被试品名称,被试品参 数,试验地点,试验人员,试验单位和试验编号等信息,这些信息将会显示在试验报告文档 中,用于标识试验时的仪器设置。2 试验参数设置,试验参数和每个试验相关,包括记录时 长,采样频率等,这些参数控制试验的过程和停止。某些试验参数也会被记录在试验报告中。

<span id="page-8-1"></span>3.4 试验数据导出

仪器所保存的所有试验数据文件和试验报告文件都可以通过移到存储设备(U 盘或移到硬盘) 导出,点击软件主界面的数据导出按钮出现图 8 所示界面。

选择要导出的文件类型后,软件会列出仪器当前所存储的所有试验文件,插上 U 盘, 然后 选择要导出的文件,则该文件会自动导出至 U 盘的 WorkData 文件目录下。

注意:在该界面中点击清空存储器是指清空所插入的 U 盘 WorkData 下的所有文件。

| 3 数据导出                                       |                                                                                            |                                                                     |                                                   | $\times$ |
|----------------------------------------------|--------------------------------------------------------------------------------------------|---------------------------------------------------------------------|---------------------------------------------------|----------|
| 文件列表                                         | 请选择要导出的文件类型                                                                                | *. TS类型试验文件                                                         | $\overline{\phantom{a}}$                          |          |
|                                              | <u> 2009年11月30日15时33分09秒 1号机组调速器DEH静特性试验.Ts</u><br>2009年11月30日16时03分56秒 1号机组调速器DEH静特性试验.Ts |                                                                     | $\frac{2}{2}$ <sup><math>\frac{1}{2}</math></sup> | 清空存储器    |
| 2009年11月30日16时27分56秒                         | 2009年11月30日16时43分11秒 1号机组调速器DEH转速死区测量.Ts                                                   | 1号机组调速器DEH静特性试验.Ts                                                  |                                                   |          |
| 2009年11月30日16时45分10秒<br>2009年11月30日16时48分14秒 |                                                                                            | 1号机组调速器DEH转速死区测量.Ts<br>1号机组调速器DEH转速死区测量.Ts                          |                                                   | 删除所有文件   |
| 2009年11月30日17时06分56秒                         | 2009年11月30日16时56分17秒 1号机组调速器DEH转速死区测量.Ts                                                   | 1号机组调速器DEH转速死区测量. Ts                                                |                                                   |          |
| 2009年11月30日17时27分52秒<br>2009年11月30日17时33分13秒 |                                                                                            | 1号机组调速器热机负荷响应试验. Ts<br>1号机组调速器热机负荷响应试验.Ts                           |                                                   |          |
| 2009年11月30日17时39分28秒<br>2009年12月01日09时53分08秒 |                                                                                            | 1号机组调速器热机负荷响应试验. Ts<br>1号机组调速器热机负荷限制试验. Ts                          |                                                   | 删除文件     |
| 2009年12月01日09时58分22秒<br>2009年12月01日10时01分30秒 |                                                                                            | 1号机组调速器热机负荷限制试验.Ts                                                  |                                                   |          |
| 2009年12月01日10时17分38秒<br>2009年12月01日10时24分36秒 |                                                                                            | - 1号机组调速器热机负荷限制试验. Ts<br>1号机组调速器热机负荷限制试验. Ts<br>1号机组调速器热机负荷限制试验. Ts |                                                   | 导出所有文件   |
| 2009年12月01日10时36分19秒<br>2009年12月01日11时19分50秒 |                                                                                            | 1号机组调速器热机负荷限制试验. Ts<br>1号机组调速器热机负荷限制试验. Ts                          |                                                   |          |
| 2009年12月01日11时23分43秒<br>2009年12月01日11时26分29秒 |                                                                                            | 1号机组调速器热机负荷限制试验. Ts<br>1号机组调速器热机负荷限制试验. Ts                          |                                                   | 导出文件     |
| 2009年12月01日11时29分34秒<br>2009年12月01日12时53分58秒 |                                                                                            | 1号机组调速器热机负荷限制试验. Ts<br>1号机组调速器热机负荷限制试验. Ts                          |                                                   |          |
| 2009年12月01日12时56分43秒<br>2009年12月01日12时58分17秒 |                                                                                            | 1号机组调速器热机负荷限制试验.Ts<br>1号机组调速器热机负荷限制试验.Ts                            |                                                   |          |
| 2009年12月01日13时02分26秒                         | 2009年12月01日13时05分14秒 1号机组调速器热机负荷限制试验.Ts                                                    | 1号机组调速器热机负荷限制试验.Ts                                                  |                                                   | 退出       |
|                                              | 2009年12月01日13时13分33秒 1号机组调速器录波试验.Ts                                                        |                                                                     | $33556K -$                                        |          |

图 8 数据导出

<span id="page-9-0"></span>3.5 数据保存与读取

试验完成后点击软件主界面的保存按钮,则当前的试验数据会被保存至仪器,保存的文 件名称格式为"××年××月××日××时××分××秒 试验类型",只有在"查看数据", "查看结果", "查看历史数据"和"查看历史结果"状态时才可以保存数据。

点击软件主界面的读取按钮会出现图 9 所示界面,选择要读取的历史试验,则仪器进入 查看历史数据或结果的状态,所保存的试验曲线,结果和当时的试验环境都会被重现。读取 历史数据界面也可以清楚存储器中所存储的历史试验文件。

| 3 数据读取                                                                                                    |      |                                                                   |                                                                                                    |                      | $\times$ |
|----------------------------------------------------------------------------------------------------|------|-------------------------------------------------------------------|----------------------------------------------------------------------------------------------------|----------------------|----------|
| 试验时间                                                                                                    | 试验类型 | 文件大小                                                              |                                                                                                    |                      |          |
| 2009年11月30日15时33分09秒 1号机组调速器DEH静特性试验.Ts<br> 2009年11月30日16时03分56秒 1号机组调速器DEH静特性试验.Ts<br>2009年11月30日16时27分56秒 1号机组调速器DEH静特性试验.Ts<br>2009年11月30日16时43分11秒 1号机组调速器DEH转速死区测量.Ts<br> 2009年11月30日16时45分10秒 1号机组调速器DEH转速死区测量.Ts<br>2009年11月30日16时48分14秒<br>2009年11月30日16时56分17秒<br> 2009年11月30日17时06分56秒 1号机组调速器DEH转速死区测量.Ts<br>2009年11月30日17时27分52秒 1号机组调速器热机负荷响应试验.Ts<br>2009年11月30日17时33分13秒 1号机组调速器热机负荷响应试验.Ts<br>2009年11月30日17时39分28秒 1号机组调速器热机负荷响应试验. Ts<br> 2009年12月01日09时53分08秒 1号机组调速器热机负荷限制试验 Ts<br>2009年12月01日09时58分22秒 1号机组调速器热机负荷限制试验 Ts<br>2009年12月01日10时01分30秒 1号机组调速器热机负荷限制试验 Ts<br> 2009年12月01日10时17分38秒 1号机组调速器热机负荷限制试验 Ts<br>2009年12月01日10时24分36秒 1号机组调速器热机负荷限制试验.Ts<br>2009年12月01日10时36分19秒<br>2009年12月01日11时19分50秒 1号机组调速器热机负荷限制试验.Ts<br>2009年12月01日11时23分43秒 1号机组调速器热机负荷限制试验 Ts |      | 1号机组调速器DEH转速死区测量.Ts<br>1号机组调速器DEH转速死区测量.Ts<br>1号机组调速器热机负荷限制试验. Ts | 2132KB<br>$\overline{\phantom{a}}$<br>2132KB<br>2132KB<br>264KB<br>133KB<br>264KB<br>133KB<br>133KB<br>265KB<br>265KB<br>265KB<br>526KB<br>526KB<br>526KB<br>526KB<br>264KB<br>526KB<br>526KB<br>526KB | 删除所有文件<br>删除文件<br>退出 |          |
| 2009年12月01日11时26分29秒 1号机组调速器热机负荷限制试验.Ts<br> 2009年12月01日11时29分34秒 1号机组调速器热机负荷限制试验.Ts<br>2009年12月01日12时53分58秒 1号机组调速器热机负荷限制试验.Ts<br>2009年12月01日12时56分43秒 1号机组调速器热机负荷限制试验 Ts<br> 2009年12月01日12时58分17秒 1号机组调速器热机负荷限制试验.Ts<br>2009年12月01日13时02分26秒 1号机组调速器热机负荷限制试验 Ts<br>2009年12月01日13时05分14秒 1号机组调速器热机负荷限制试验.Ts                                                                                                    |      |                                                                   | 526KB<br>264KB<br>264KB<br>264KB<br>526KB<br>526KB<br>$526KB \sim$                                                                                                    | 读取文件                 |          |
|                                                                                                    |      |                                                                   |                                                                                                    |                      |          |

图 9 读取历史试验

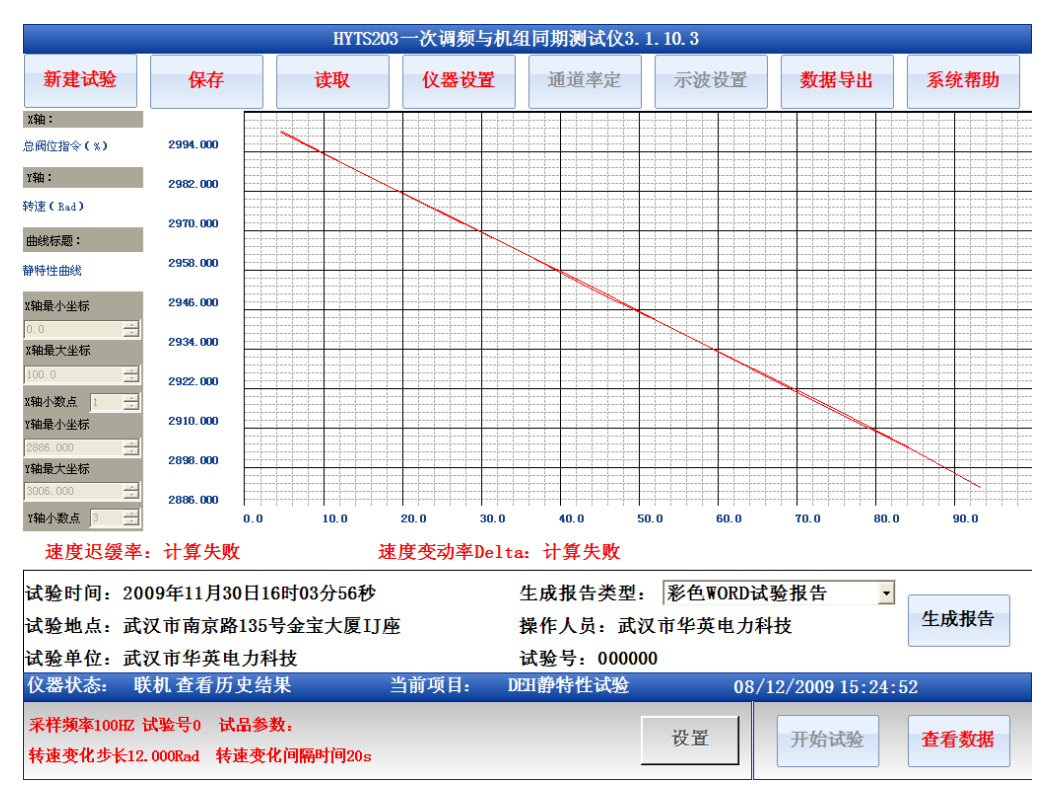

图 10 静特性试验结果

#### <span id="page-11-0"></span>3.6 生成试验报告

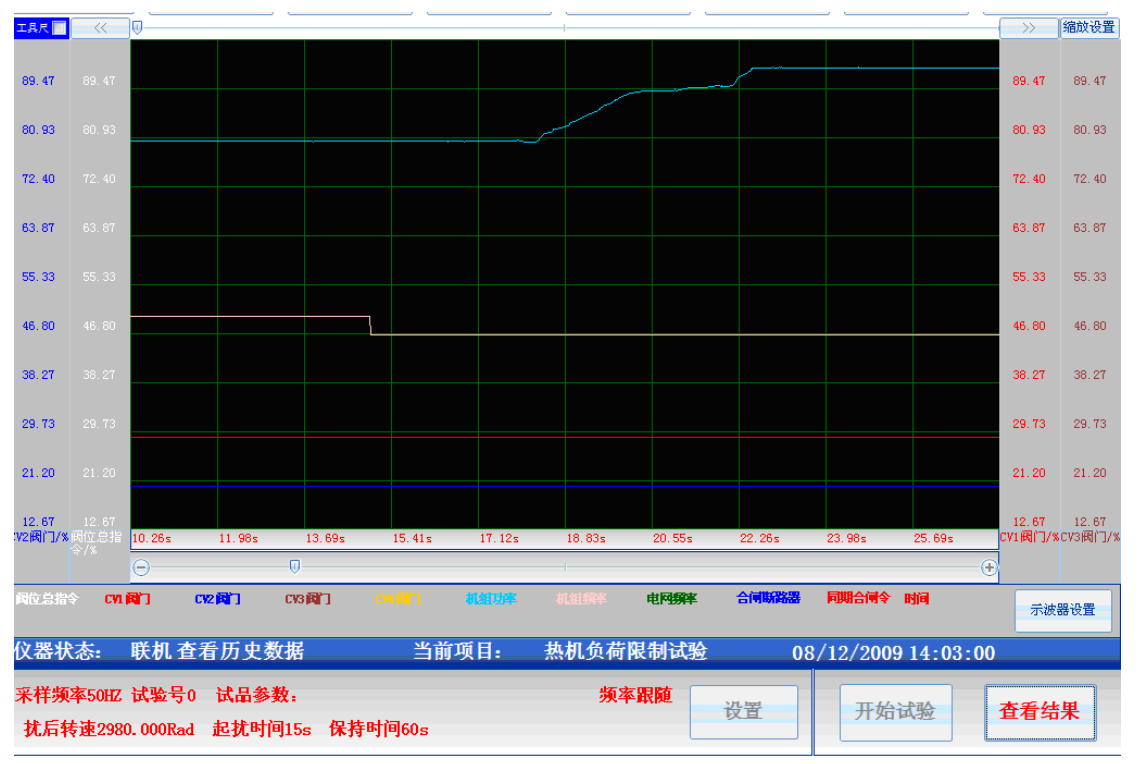

#### 图 11 波形展示界面

试验完成后试验结果以图 10 的方式展示, 在结果查看器中选择生成报告类型, 然后点 击生成报告则在仪器中会自动生成 WORD/EXCEL 格式的试验报告,试验报告的名字与保 存的试验文件名字相同。

可以选择的试验报告类型包括:黑白 WORD 试验报告,彩色 WORD 试验报告,EXCEL 原始试验数据

#### 注意:选择导出 **EXCEL** 数据时时间会非常长,请耐心等待

生成试验报告时,报告中的试验截图与当前显示的示波器中的图形完全一样,并且仪器 会对图形进行自动标识,例如仪器生成试验报告时的界面如图 11 所示,生成试报告则如图 12 所示

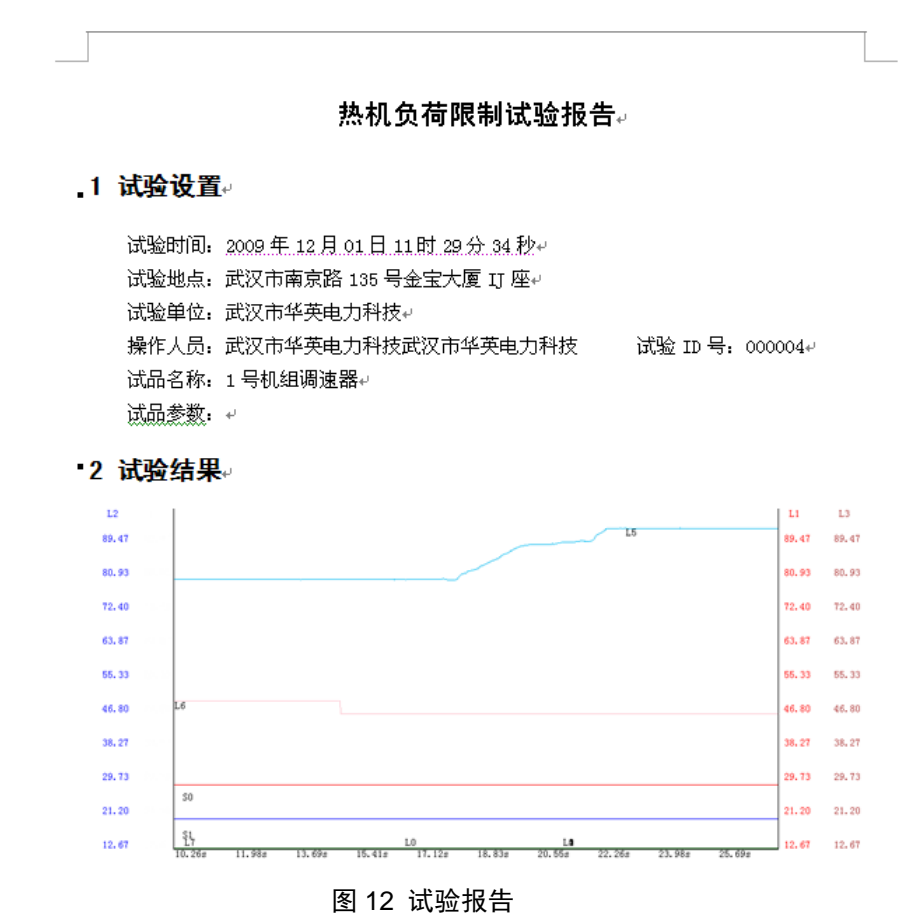

<span id="page-12-0"></span>3.7 通道选择与试验配置

仪器所有的试验具有一个默认的试验模板,不同的试验模板具有不同的试验通道选择, 未被选中的通道在试验过程中是不显示的,当仪器处于等待试验状态时(仪器正下方显示 的仪器状态),点击示波器设置,选择是否显示通道配置,在此状态下的配置会修改当前试 验的配置模板(在软件界面选择重新启动软件后模板会被保存,以后每次启动仪器后都会 以新的参数显示),其他状态下修改示波器设置都不会被保存到试验模板,重新启动试验时, 示波器设置又会被还原。在其他状态需要点击应用至模板,修改的参数才会被保存至模板。

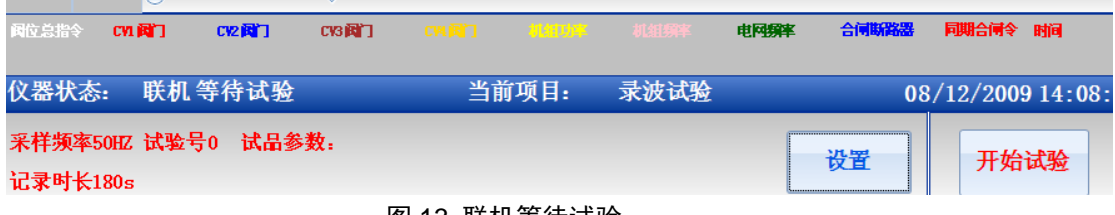

图 13 联机等待试验

<span id="page-13-0"></span>3.8 虚拟键盘使用

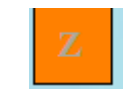

#### 图 14 虚拟键盘启动图标

仪器的虚拟键盘如图 5 所示,在仪器右上角单击橙色方块时,虚拟键盘被打开,点击虚拟键 盘的"HIDE"键时,虚拟键盘被隐藏。如果仪器中无橙色方块显示,用户可以通过仪器设置 对话框选择启动虚拟键盘。 虚拟键盘的常见操作如下:

- 1 "HIDE" 隐藏虚拟键盘
- 2"ENT"回车确认选择
- 3 "FN"+ "EXI"关闭虚拟键盘程序
- 4"CAP"大写输入锁定
- 5 "<<"和">>"左移和右移光标
- 6 "UP"和"DN"上移,下移光标
- 3.9 示波器的使用

仪器的示波器组件实现的主要功能包括:

- 1)数据采集时的实时示波
- 2)数据采集完成后对数据进行波形回放
- 3)数据波形的整体放大,整体缩小,定位,撤销操作等

4) 数据波形的参数统计, 统计内容包括平均值, 最大值, 最小值, 开关量跳动次数, 以及这些参数所对应的时间轴

6)通道名称定义,物理量单位定义

示波器组件外形如图 11 所示,针对于示波器的操作包括:通道与坐标设置,图形放大, 缩小,参数统计,撤销操作,坐标自动选择,数据定位,应用当前坐标设置至模板等。

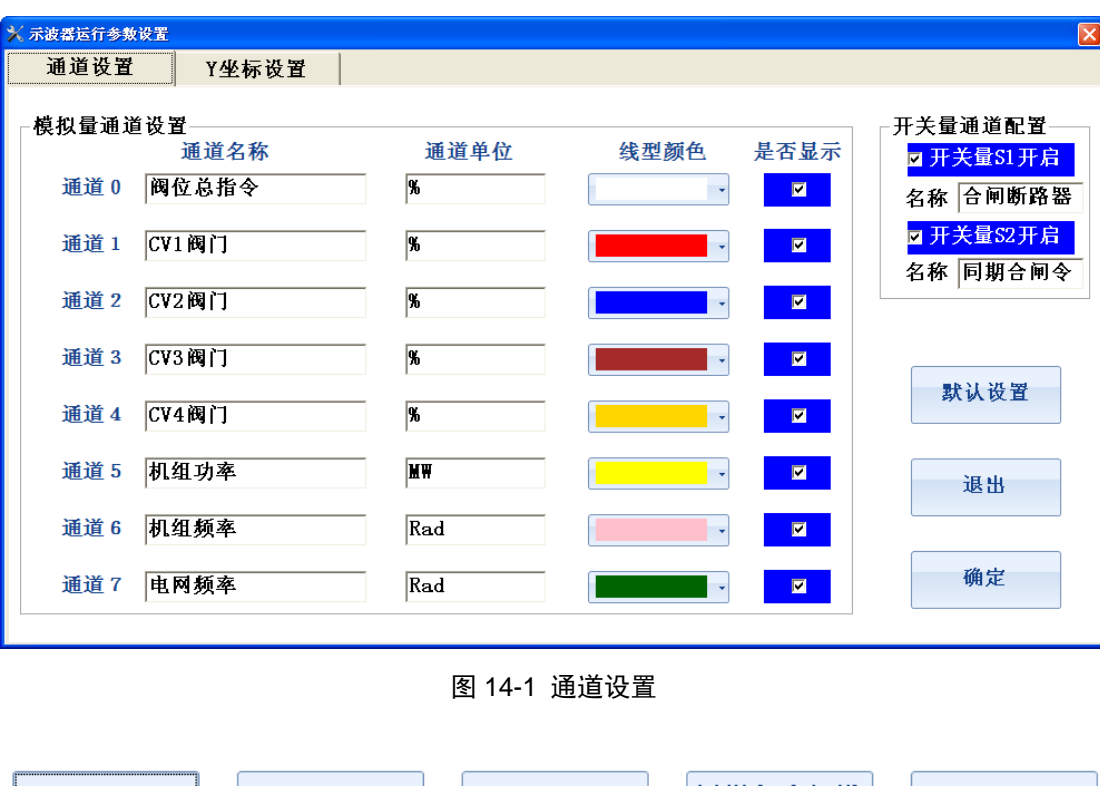

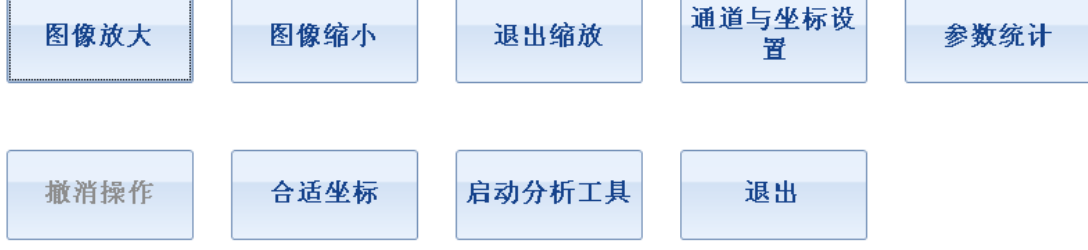

#### 图 14-2 示波器操作快捷工具栏

#### 1) 通道与坐标设置完成通道名称定义

完成示波通道的单位定义,颜色设置,是否显示,信号坐标范围,时间轴范围,当前坐标系 配置等设置功能。

其中通道设置如图 14-3 所示, 其中通道 0, 通道 1......通道 7 对应仪器主机面板的 CH1, CH2.....CH8 等 8 个物理通道, 通道名称文本框是信号通道在该试验模板中的物理量名称, 后面紧跟的是物理量的单位,展示时曲线的颜色, 当是否显示复选框选中时,曲线将显示 在示波器中,否则曲线将不在示波器中展示。

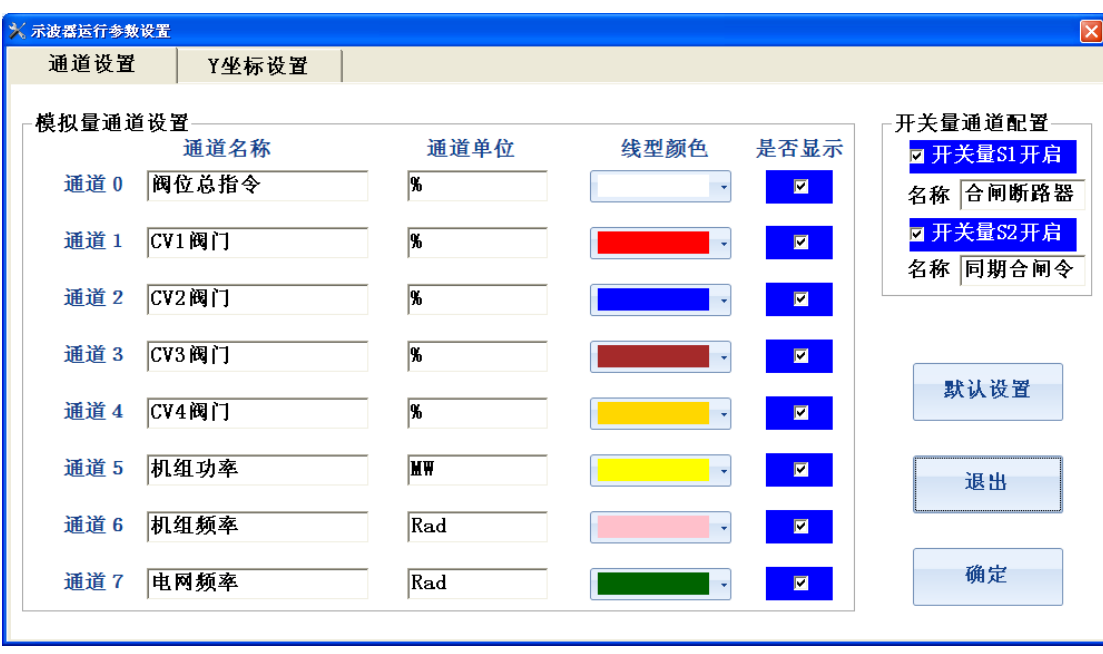

#### 图 14-3 示波器的坐标设置

坐标设置对话框如图 14-4 所示,通过最小值和最大值来定义当前信号展示时的坐标范围,调 整坐标范围可以实现对曲线的放大和缩小,通道小数点位数用于控制示波器数据展示和分析 时小数点位数,此项决定了此通道数据在系统中展示时所使用的小数点位数。

X 轴设置即为时间轴的范围设置,将 X 坐标小数点增多将可以增加时间分析的分辨率。 坐标系选择可以选择 4 条曲线的坐标作为当前显示的坐标系,这四个坐标系会以当前配置的 颜色,名字和单位分别显示在示波器组件的左侧和右侧。当设置的 X 轴范围超过限制时, 仪器会自动调整至允许设置的最大值。

#### **2**) 图形的放大与缩小

仪器提供三种方式对当前窗口的波形进行放大与缩小:

- 1) 第一种方式是使用图 14-2 所示的快捷工具栏的放大与缩小工具
- 2) 第二种方式是调整波形的坐标范围,改变通道的坐标范围后,当应通道的曲线的 缩放尺寸和显示会位置发生变化。
- 3) 第三种通过按下鼠标或者一直按触摸屏在 **LCD** 上从左至右绘制一个矩形区域以 实现对图形的精确缩放

其中波形放大,缩小和矩形区域缩放控制这两种方式是针对当前窗口的所有信号进行的 操作,而坐标调整则是针对特定的某一条或几条曲线,并且对特定曲线的缩放只影响 Y 坐 标的调整

图 14-4 示波器坐标设置

#### **3**) 图形定位

在示波器的快捷工具栏可以启动或者关闭数据定位操作,启动数据定位操作后,示波器 中会显示一条定位红线,示波器数据框会显示当前红线对应的时间,以及该时刻各个通道的 数值

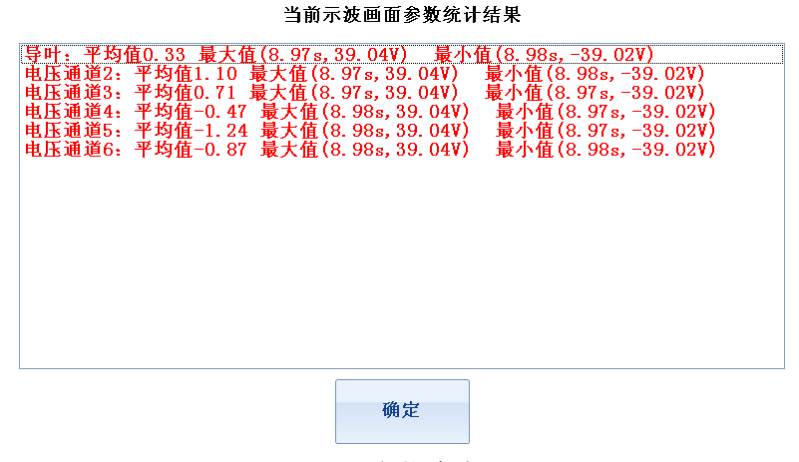

图 14-5 参数统计

#### **4**) 参数统计

在左边的快捷工具栏中选择参数统计,仪器会展示当前示波器时间窗口中模拟信号的平 均值,最大值,最小值,以及它们的时间位置,开关量跳变次数,以及它们首次跳变的时间 位置。展示结果如图 14-5 所示。

#### **5**) 合适坐标

在快捷工具栏中有一个合适坐标选项,此选项的作用是保持当前的时间窗口不变,自动 调整曲线的 Y 坐标值,使所有的曲线都能以合适的大小显示在当前窗口中

#### **6**) 应用至模板

仪器处于非运行状态时,点击应用至模板则当前示波器的设置参数会被自动保存至当前 试验的模板参数中,下次再次启动试验时会以当前坐标为模板进行初始化设置。

## <span id="page-17-0"></span>第四章 试验操作

<span id="page-17-1"></span>4.1 转速死区测量

试验原理与目的:测量调速器的转速死区值,该转速死区是调速器设定的转速死区值和 调速器固有转速死区值之和。

#### 试验连线:

1> 将仪器的"频率输出"端子连接至调速器机组频率测量输入

2> 连接调速器阀位总指令至测试仪"阀位总指令"测量端子

试验操作:试验连线完成后确保通道率定正确,调速器运行于并网稳定运行工况,点击 软件主界面"转速死区测量",出现如图 15 所示界面,设置初始转速,转速变化步长,间隔 时间,输出方式和机组稳态判定条件等参数,启动试验。仪器会依据所设定的参数自动改变 输出转速值,当检测到阀位总指令动作或达到最大转速输出时,试验会自动停止。

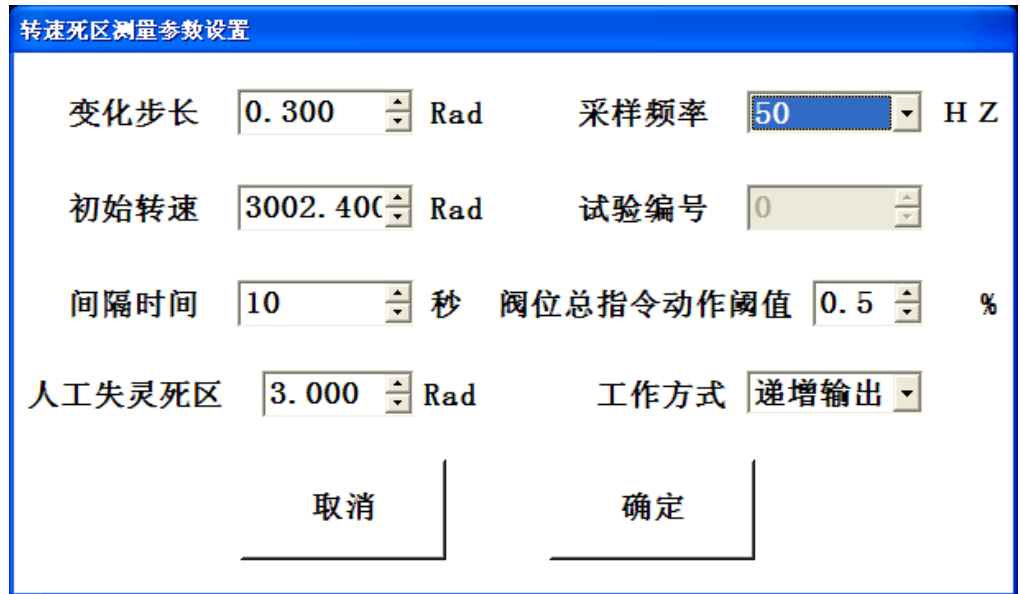

#### 图 15 频率死区测量参数设置

其中工作方式是指转速输出波形递增的方式,仪器内置了阶越和连续递增两种。阶越方 式是指每次增加转速输出后又返回至工频,再从工频出发递增转速输出值,连续递增则一直 不断的增加转速输出值。参数设置界面中的人工失灵死区是指调速器的转速死区设置值。初 始转速是指仪器首次递增输出的转速值,该值的设定是为了加快转速死区试验的速度。

参数计算说明:固有转速死区为调速器的测频回路误差,人工失灵死区为调速器所设定 的转速死区,固有转速死区和设定转速死区之和为调速器的转速死区,机组转速减去工频后 所得的绝对值大于转速死区后,调速器将启动一次调频过程,开始调节输出功率。

<span id="page-17-2"></span>4.2 负荷响应试验

试验原理与目的:调速系统处于并网稳态运行时,在调速器的测频信号上施加一个扰动 信号,并且使扰动后的转速差值大于调速器设定的转速死区,检查调速器是否正常启动一次 调频功能,以及一次调频过程中的目标功率,功率调节量,90%功率响应时间,稳定时间, 功率响应滞后时间,速度不等率等。

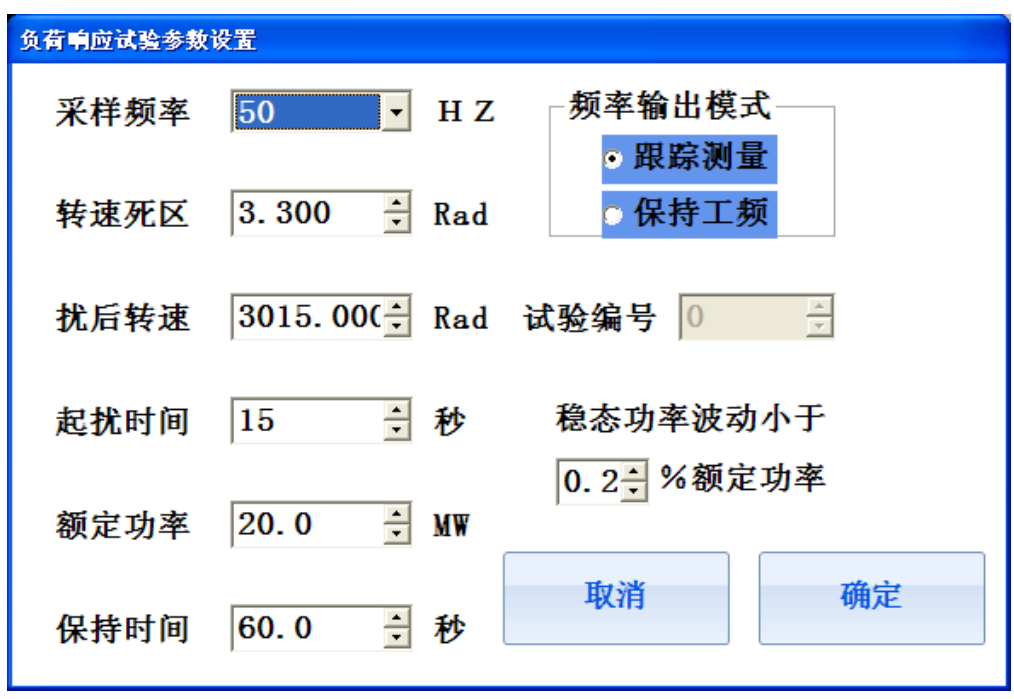

图 16 负荷响应试验参数设置

#### 试验连线:

1> 连接测试仪机组频率信号至调速器"机组频率"测量端子

2> 连接测试仪"频率输出"端子至调速器机组频率信号测量输入

3> 连接阀位总指令信号至测试仪"阀位总指令输入"测量端子

4> 连接机组功率变送器至测试仪"机组功率输入"测量端子

试验操作:试验连线完成后确保通道率定正确,调速器运行于并网稳定运行工况,点击 软件主界面"负荷响应试验"出现如图 16 所示界面,选择频率输出模式,设置扰后转速, 起扰时间,保持时间,机组额定功率和稳态判定条件,然后启动试验,试验完成后仪器会自 动计算目标功率,实际功率调节量,15S 内功率响应量,45s 内实际功率与目标功率偏差平 均值,稳定时间。

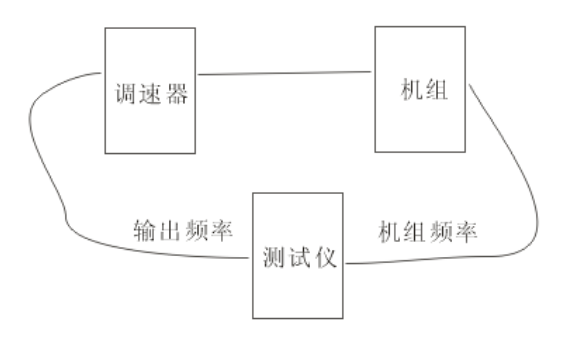

#### 图 17 负荷响应试验频率输出关系图

注意: 如果选择频率跟随模式, 仪器进入负荷响应界面, 处于"等待试验状态时", 测 试仪的输出频率是跟随测试仪的机组频率测量值的,也就是说此时测试仪的输出转速和机 组转速相等,即"输出转速=机组转速",机组调速系统可以按照正常的运行模式进行各种 操作。一旦负荷响应试验启动以后,仪器的输出转速值变成 **3000Rad**,当试验启动并运行 到达起扰时间后,测试仪输出转速至扰后转速,机组的一次调频过程启动。起扰时间过后 再经历保持时间后测试仪将输出转速扰回 **3000Rad**,试验结束后频率继续跟随机组转速直

#### 到退出负荷响应试验界面。

如果选择保持工频则仪器进入等待试验状态时,仪器输出转速为 **3000Rad** 不变,直至 到达起扰时间,扰动完成后转速绕回 **3000Rad** 不变。

参数计算说明:起始功率( *Ps*)指一次调频启动时机组的输出功率,目标功率( *Po* ) 指机组功率调节的最终稳定值,90%响应时间是指一次调频过程启动至功率调节量达到目标 功率减去起始功率的 90%时的所用时间,功率调节量指目标功率与起始功率之差,速度不 等率 Delta 值为此时计算所得的调速器 Delta 值,Delta 值与功率调节量和转速满足以下关系:

## Δf/3000=Delta\*(Po−Ps)/Pe

其中 ∆*f* 为转速信号, *Pe* 为机组额定功率。

<span id="page-19-0"></span>4.3 静特性试验

试验原理与目的:通过记录调速器在一定频差值下所对应阀门开度,得到调速器的全开 和全关静态特性曲线,检查调速器的速度迟缓率和速度不等率。

#### 试验连线:

1> 将仪器的"频率输出"端子连接至调速器机组频率测量输入

2> 连接调速器阀位总指令至测试仪"阀位总指令"测量端子

试验操作:使调速器运行于并网工况,点击软件主界面"静特性"试验选项出现如图 18 所所示界面, 设置转速变化步长, 间隔时间等参数, 和当前试验阀门的开关过程, 然后 启动试验。仪器自动记录转速稳态值和行程的对应关系,绘制静特性曲线,并计算速度不等 率和速度迟缓率。参数设置界面右边是建议试验接线图。

参数计算说明:速度迟缓率指静特性曲线上纵坐标方向上的最大差值除以 3000Rad 所得的 数值,速度不等率 Delta 指实测所得的调速器速度不等率至,其计算数值上为两天曲线斜率 的平均值,如果调速器两天曲线不重合则 Delta 值不是一个固定值。

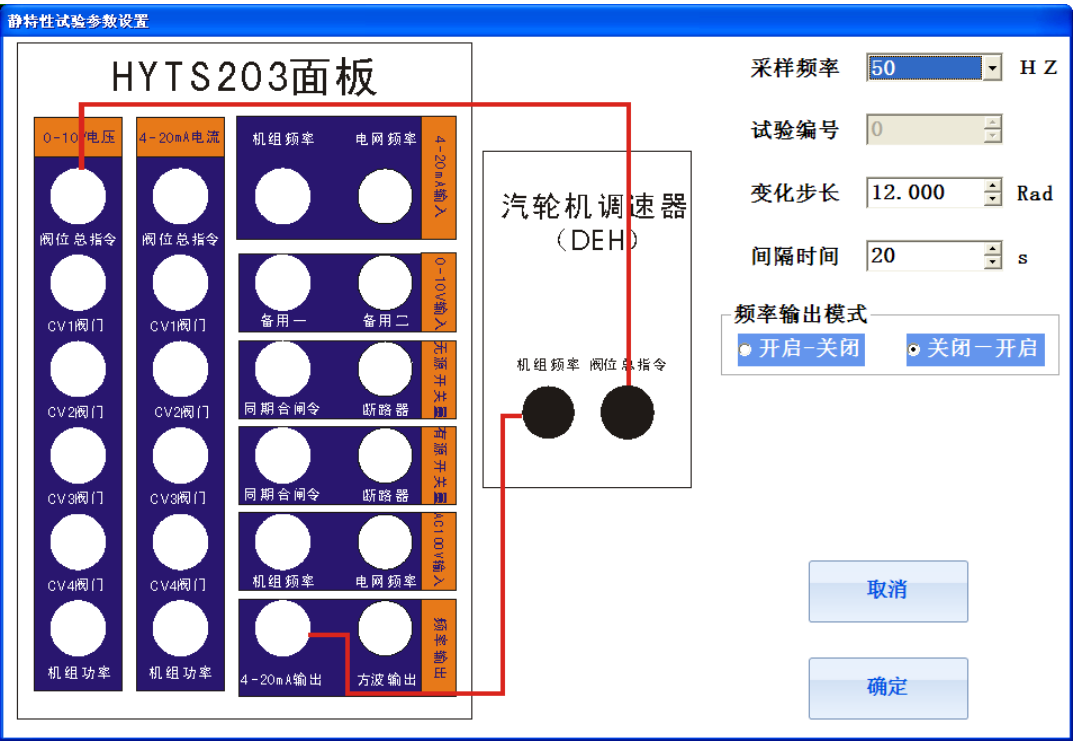

图 18 静特性试验参数设置

<span id="page-20-0"></span>4.4 同期试验

试验原理与目的:通过记录机组频率和电网频率在合闸瞬间的频率,相角,电压判断同 期装置的合闸条件是否满足要求。

#### 试验连线:

- 1> 连接测试仪机组频率信号至调速器"机组频率"测量端子
- 2> 连接测试仪电网频率信号至调速器"电网频率"测量端子

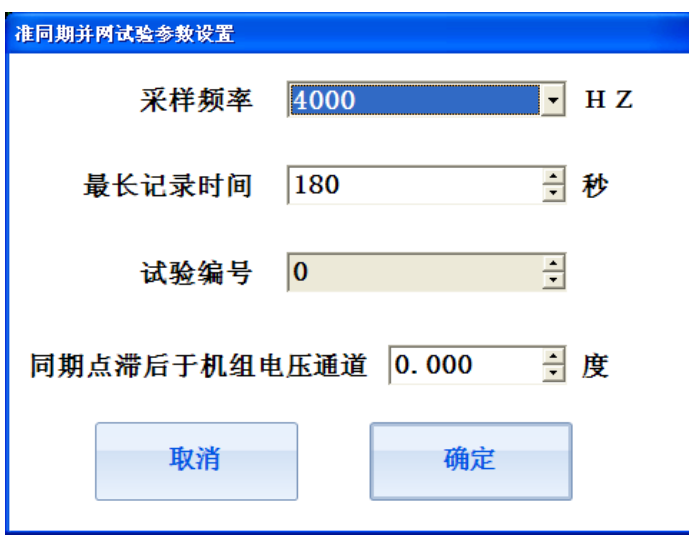

#### 图 19 同期试验接线图

试验操作:完成试验连线后,点击软件主界面的同期试验选项,设置采样频率,最长记 录时间和相角补偿值等参数,启动试验,仪器自动记录合闸过程中的机组频率,电网频率,

相角差,脉动电压,同期合闸令和合闸断路器状态等信号,自动计算合闸瞬间的压差,频率 差,频差周期,相角差和导前时间等参数,其中相角步长用于补偿机组与系统间变压器所造 成的相角差值。

参数计算说明:导前时间指断路器实际合闸时间与合闸令发出时间之差,合闸压差指合 闸瞬间机组电压 PT 二次侧和系统电网电压 PT 二次侧电压差的瞬时值,导前向角指断路器 合闸瞬间的系统电网电压向角减去机组电压向角的差值,合闸频率指断路器合闸瞬间机组频 率和电网频率的差值,频差周期指合闸频差的倒数。

<span id="page-21-0"></span>4.5 负荷限制试验

试验原理与目的:调速系统处于并网稳态运行时,在调速器的测频信号上施加一个扰动 信号,并且使扰动后的转速差值大于调速器设定的转速死区,检查调速器是否正常启动一次 调频功能,以及一次调频过程中机组的功率调整值是否会超过调速器的设定边界值,检查一 次调频过程中调速器的功率限制是否投入。

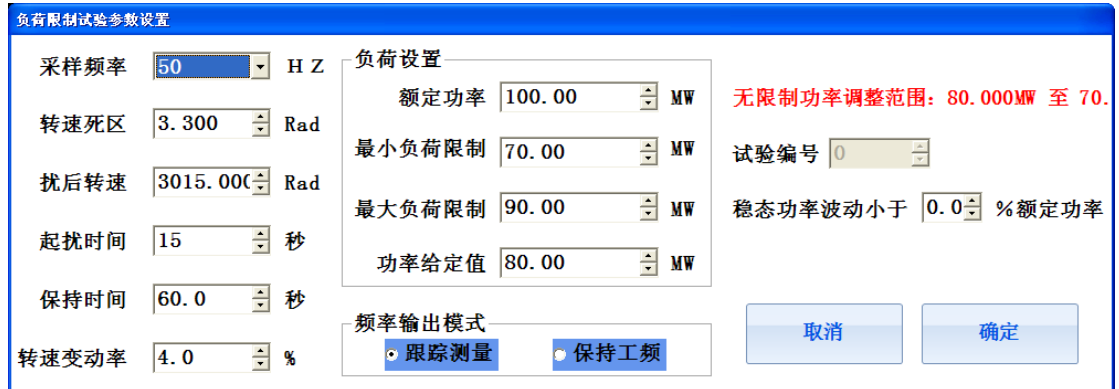

图 20 负荷响应试验参数设置

#### 试验连线:

- 1> 连接测试仪机组频率信号至调速器"机组频率"测量端子
- 2> 连接测试仪"频率输出"端子至调速器机组频率信号测量输入
- 3> 连接阀位总指令信号至测试仪"阀位总指令输入"测量端子
- 4> 连接机组功率变送器至测试仪"机组功率输入"测量端子

试验操作:试验连线完成后确保通道率定正确,调速器运行于并网稳定运行工况,点击 软件主界面"负荷限制试验"出现如图 20 所示界面,选择频率输出模式,设置扰后转速, 起扰时间,保持时间,机组额定功率,最大负荷限制值,最小负荷限制值和稳态判定条件, 然后启动试验,试验完成后仪器自动判定负荷限制是否投入。

<span id="page-21-1"></span>4.6 接力器开关规律试验

试验原理与目的:测试仪作为录波装置,记录调速器阀门全开和全关过程,自动计算导 阀门的全开和全关时间。

#### 试验连线:

1> 连接阀位总指令至调速器至测试仪"阀位总指令输入"测量端子

试验操作:完成试验连线后,点击软件主界面的接力器开关规律试验,启动试验,使调 速器的阀门做全开全关运动,仪器自动记录并计算全开时间和全关时间。

参数计算说明:阀门全开时间是指阀门全关至阀门全开所用时间值,阀门全关时间是指 阀门从全开至全关所用时间值。

<span id="page-22-0"></span>4.7 工具

4.7.1 录波器

测试仪作为录波器使用时相当于一个微机录波装置,曲线展示形式如图 21 所示,可以 同时记录最多 8 路电压信号(或 5 路电流信号),2 路频率信号,2 路开关信号(有源或无源), 最大采样频率可以达到 4KHZ。测试仪依据所采集的数据绘制信号时间曲线,并提供曲线分 析工具。用户可以将所绘制的曲线自动生产 WORD 试验报告,还可以将数据导出成 EXCEL 格式数据进行二次加工。

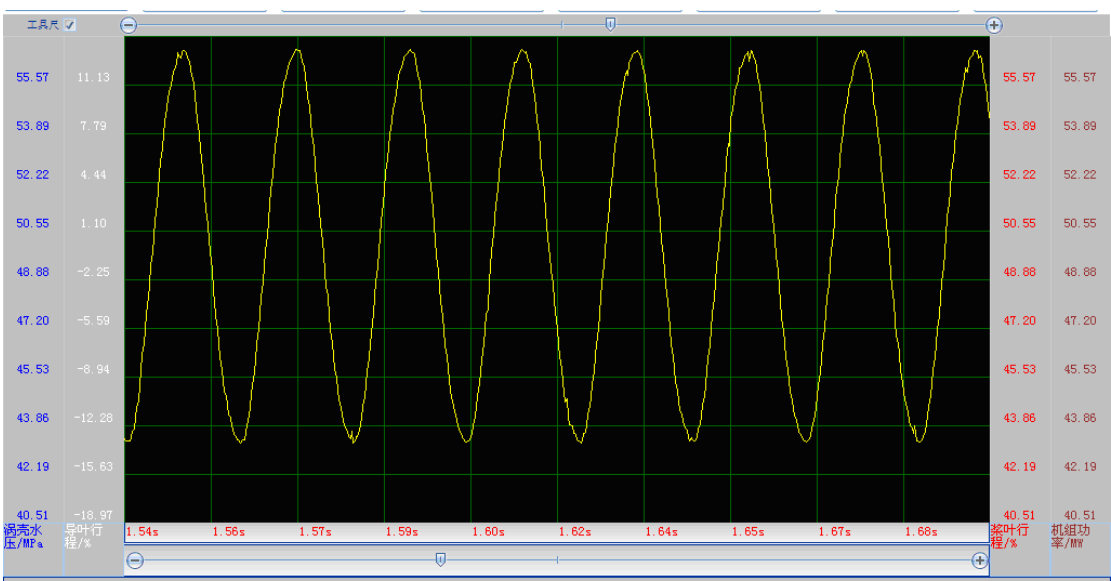

#### 图 21 录波曲线

将测试仪作为录波器使用时,请注意信号输入通道的输入范围,切勿使输入的物理信号 值超过通道的最大允许输入范围。

4.7.2 频率发生器

测试仪作为频率发生器使用时,相当于一个可以发生频率的低频采样微机录波装置,仪 器处于运行中时,可以 50HZ/100HZ 的采样频率采集仪器所有输入通道的物理信号,并且 在此过程中能够改变频率输出通道的频率值。

4.7.3 关闭系统

点击软件主界面的"关闭系统"试验选项时,仪器将自动关闭软件系统,然后切断仪器 的内部供电,用户需要重新启动电源才能开启仪器,此过程与计算机工作原理相同。

## <span id="page-23-0"></span>第五章 常见故障描述与注意事项

1 软件选择的是电压信号输入通道,但是却无法从电压通道采集到数据

当仪器检测到电压信号输入通道超过允许输入的最大电压值时,会自动切换至电流输入 档位,如果要切换回电压输入档位,请保证电压通道的信号没有超过量程,然后重新启动软 件。

2 软件选择的是电流信号输入通道,但是却无法从电流通道采集到数据

当仪器检测到电流信号输入通道超过允许输入的最大电流值时,会自动切换至电压输入 档位,如果要切换回电流输入档位,请保证电流通道的信号没有超过量程,然后重新启动软 件。

3 软件运行正常,但是无法设置参数,无法进行试验

带电接线时可能会导致仪器内部采样系统发生死锁,此时按下复位按钮,对仪器进行复 位。或者重新启动仪器电源。

4 仪器所保存的数据全部恢复至出厂数据

仪器存储器发生了异常错误,所有的数据被全部复位至出厂设置

#### 注意事项:

**1** 连接输入信号时,请一定注意信号的允许输入范围

**2** 如果发生紧急情况,请直接拔掉仪器的 **AC220V** 电源输入

### <span id="page-23-1"></span>第六章 装箱清单及联系方式

203 仪器装箱清单如表 6.1:

表 6.1 仪器装箱清单

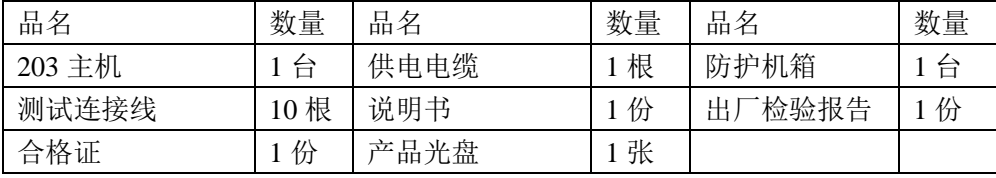

表 6.2 可选配件

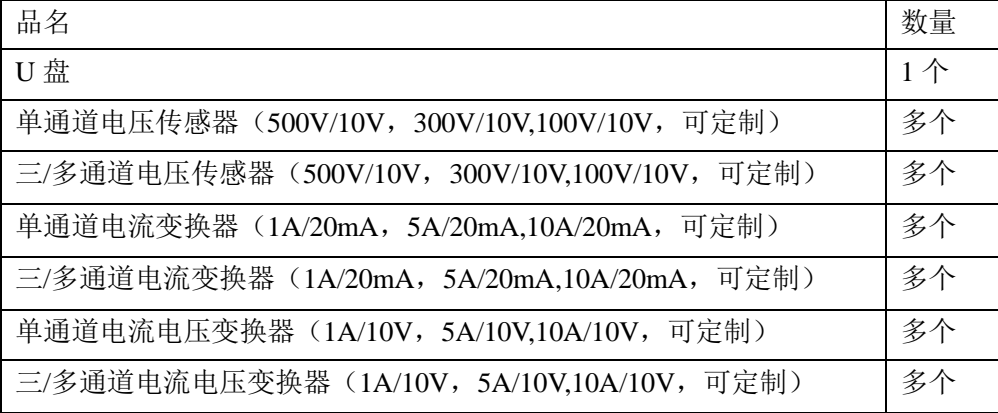